## **REPORT ON PCB DESIGN**

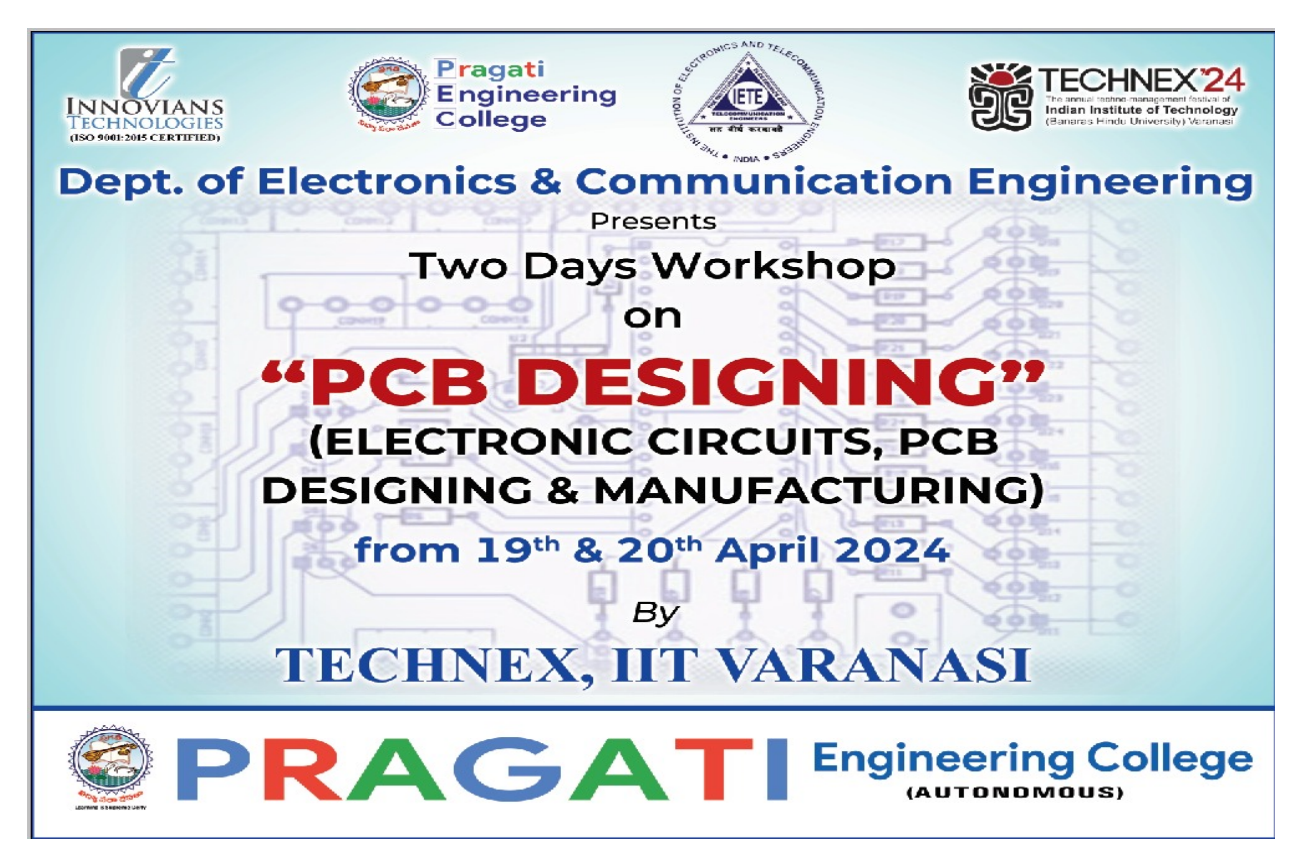

Pragati Engineering college held a workshop of "PCB designing"on behalf of Electronics and Communication Engineering department , dated 19/04/2024 and 20/04/2024 . The resource person Mr. Syed Md Asadur Rehman is from IIT Varanasi. The key points covered in the workshop is introduction to PCB, hands- on session on creating circuits on breadboard, software, Circuit printing on PCB, drilling according to circuit on PCB, and testing. The selected 100 students attended workshop and benefited with hardware practice. The workshop was a huge success, with wide range of basic electronics and its hardware design with the guidance of faculty.

Dr. P. Krishna Rao, Chairman and Dr. K. Satyanarayana, Principal inaugurated the workshop and motivated students to come up with proper basic knowledge . They also mentioned that they will support student's innovative ideas in creating novel things. This event is organised by PEC Club of ECE Department in Association with IETE students forum (ISF) for Promoting and with the support of Mr. V. Prashanth , HOD, ECE Department and Dr. V. Radhika coordinator and co-Coordinator B.Teja.

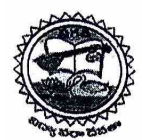

# PRAGATI ENGINEERING COLLEGE

(AUTONOMOUS)

ADB Road, Surampalem, E.G. District, A.P.-533 437 Approved by AICTE & Permanently Affiliated to JNTUK Kakinada & Accredited by NBA & NAAC with 'A 'Grade) (Recognized by UGC under sections 2(f) & 12(b) of the UGC Act, 1956) Ph: (08852) 252233, 252234, 252235, Fax: (08852) 252232, Website: www.pragati.ac.in (Sponsored by Gayatri Educational Society) D.No: 2-46-21, Near D-Mart, Kakatiya Nagar, Kakinada. Ph: 0884-2355900, Fax: 2363900

To

The Principal, Pragati Engineering College, Surampalem.

Respected Sir,

Sub: Requesting for venue F-15 room, providing files and snacks for students attending Two-Days Workshop: reg.

We ECE Department are going to conduct a Two Days National Level workshop on "PCB Designing", an outreach program of Technex-24, IIT Varanasi delivered by Innovians Technologies (India), for I Year ECE students of our college, on 19-April- 2024 and 20-April-2024 in our college campus.

Hence we request you to please provide the room F-15 in the main campus, as the venue for conducting this workshop, for two days. As the mentors requested for uninterrupted Wifi facility provided to conduct the workshop. Total of 100 students are participating in this workshop.

We request to provide the following things for the coming workshop.

1. Files for the students.  $(100)$ 

2. Snacks for the students. (Maaza Tetra Pack + Biscuit Packet) - (100)

3. Lunch for the mentors of the workshop along with faculty co-ordinators. (8-members)

Thanking you Sir,

sincerely ours

**HOD-ECE** 

Date: 18-April-2024 Surampalem.

#### Faculty Coordinator:

- 1. Dr V Radhika
- 2. Mr M Ravi Kumar

Entre Made the sident der **HOD ECI PAMPA** 

### **CREATING THE PCB LAYOUT**

Now that we've discussed some off the ways you can optimize your PCB design, let's see how to layout a PCB in Easy EDA. Open your schematic in the schematic editor, and click on the "Convert Project To PCB" button:

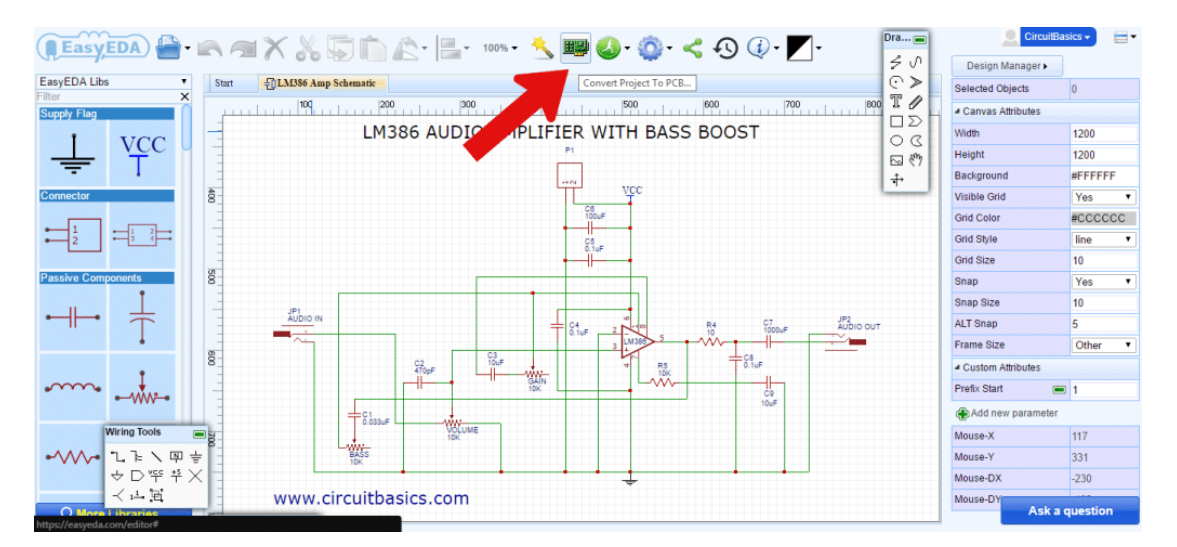

The footprints associated with each schematic symbol will be automatically transferred to the PCB editor:

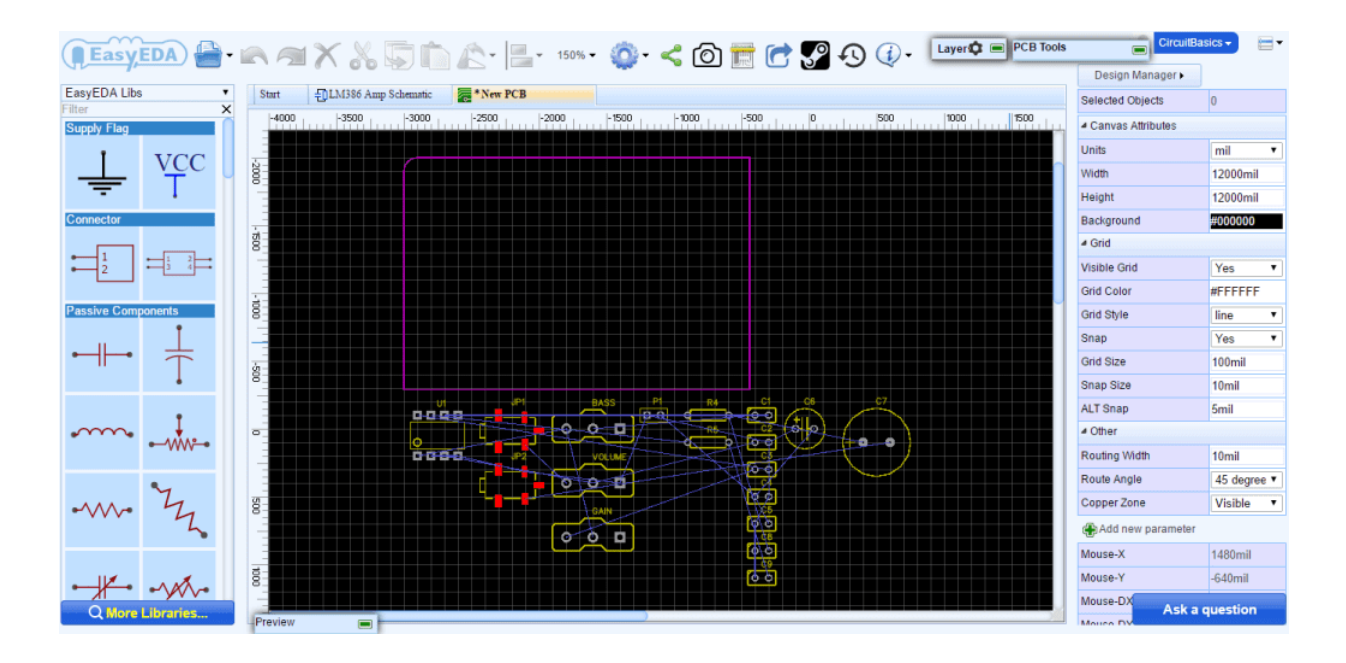

Notice the thin blue lines connecting the components. These are called *ratsnest* lines. Ratsnest lines are virtual wires that represent the connections between components. They show you where you need to route the traces according to the wiring connections you created in your schematic:

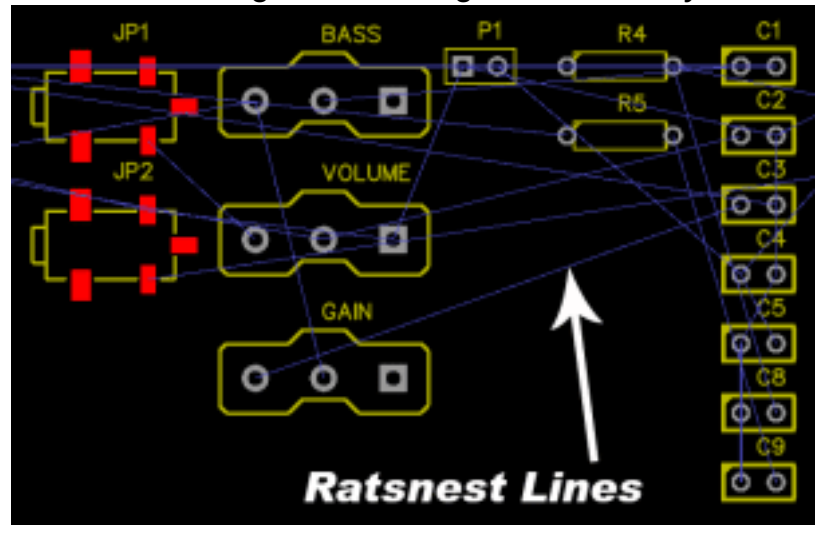

Now you can start arranging the components, keeping in mind the design tips mentioned above. You might want to do some research to find out if there are any special design requirements for your circuit. Some circuits perform better with certain components in specific locations After you've arranged all of the components, it's time to start drawing the traces. Use the ratsnest wires as a rough guide for routing each trace. However, they won't always show you the best way to route the traces, so it's a good idea to refer back to your schematic to verify the correct connections.

Traces can also be routed automatically using the software's *auto-router*. For complicated circuits, it's generally better to route traces manually, but try the auto-router on simpler designs and see what it comes up with. You can always adjust individual traces later.

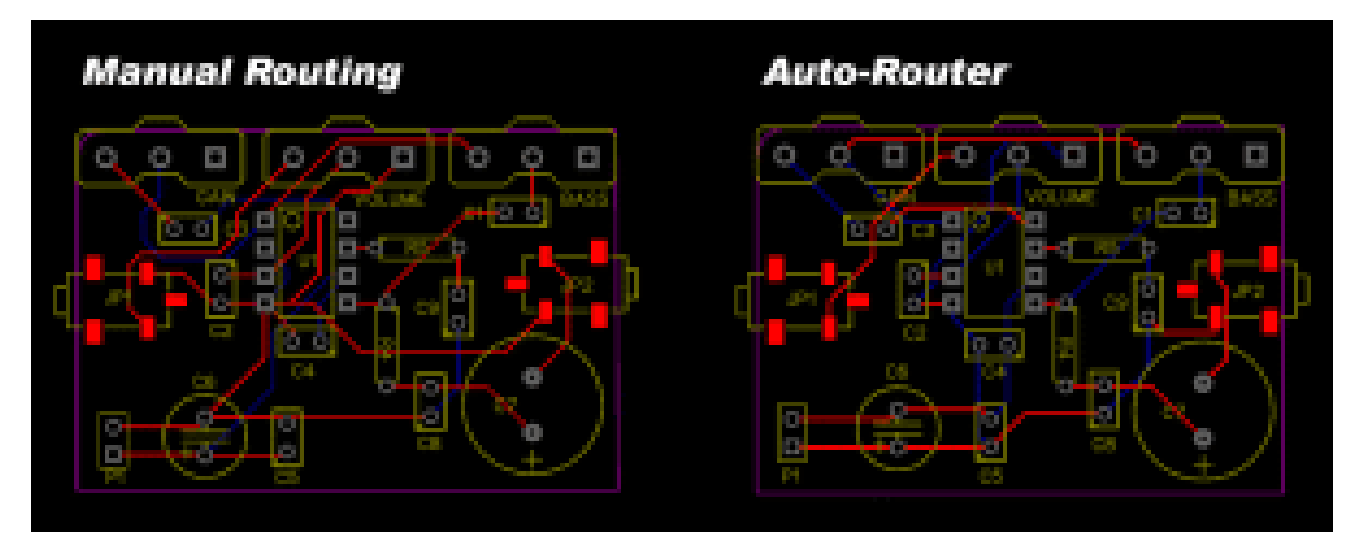

This video will show you how to draw traces in Easy EDA's PCB editor:Now it's time to define the size and shape of the PCB outline. Click on the board outline and drag each side until all of the components are inside:

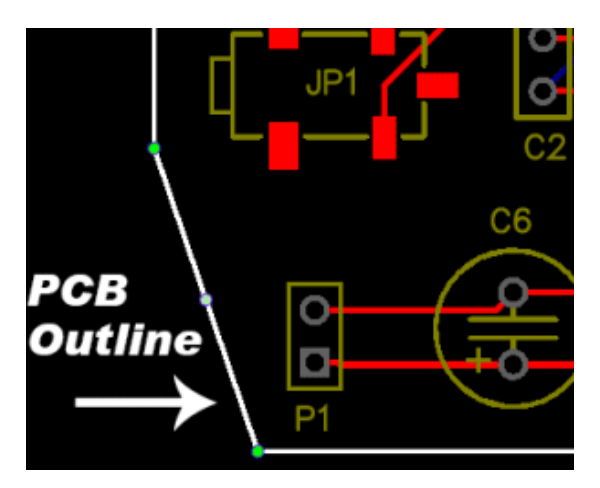

The last thing to do before placing the order is to run a *design rule check*. A design rule check will tell you if any components overlap or if traces are routed too close together. The design rule check can be found by clicking the "Design Manager" button in the right side window:

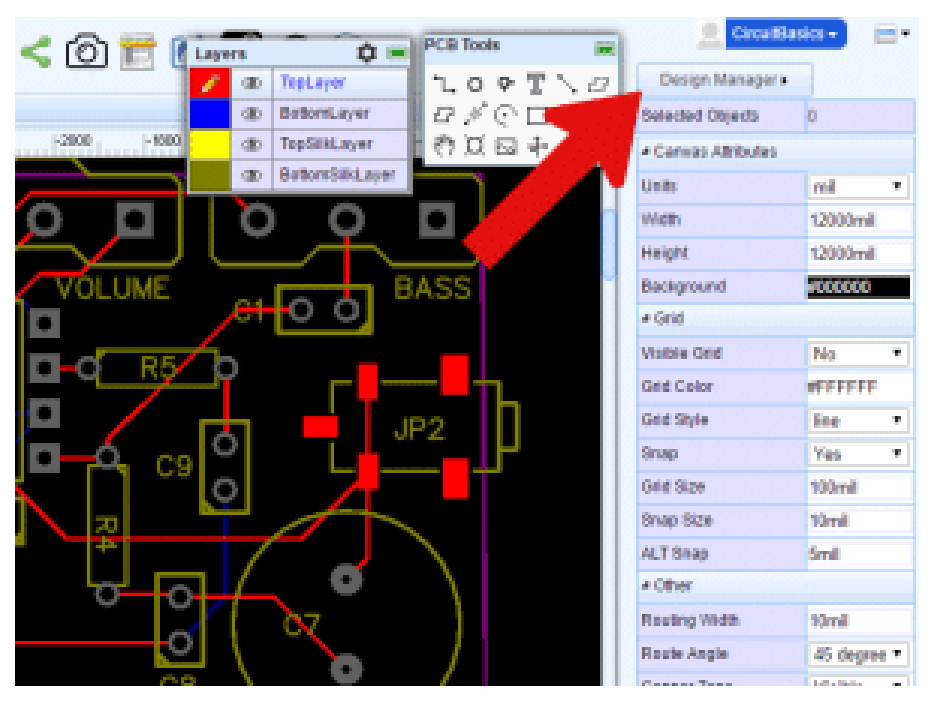

Items that fail the design rule check will be listed below the "DRC Errors" folder. If you click on one of the errors, the problem trace or component will be highlighted in the PCB view:

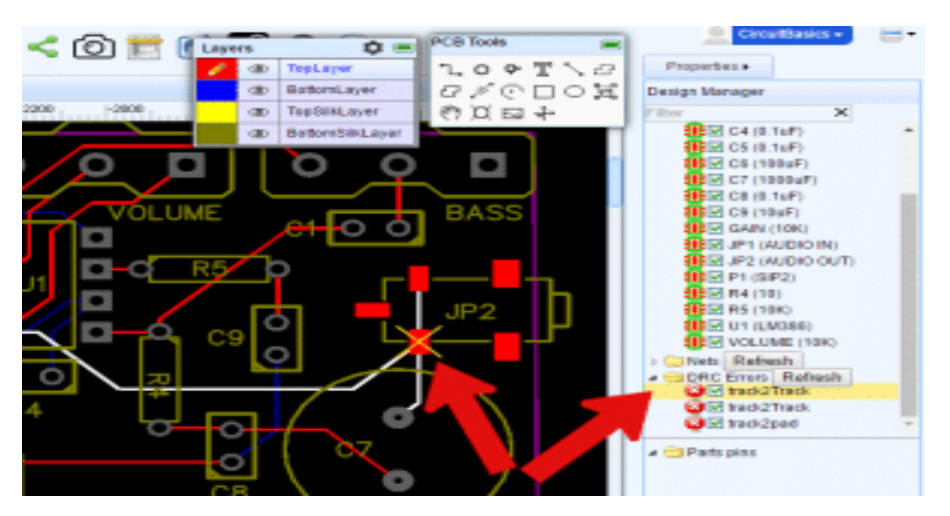

You can specify your own settings for the design rule check by clicking the drop down menu in the upper right hand corner and going to Miscellaneous > Design Rule Settings:

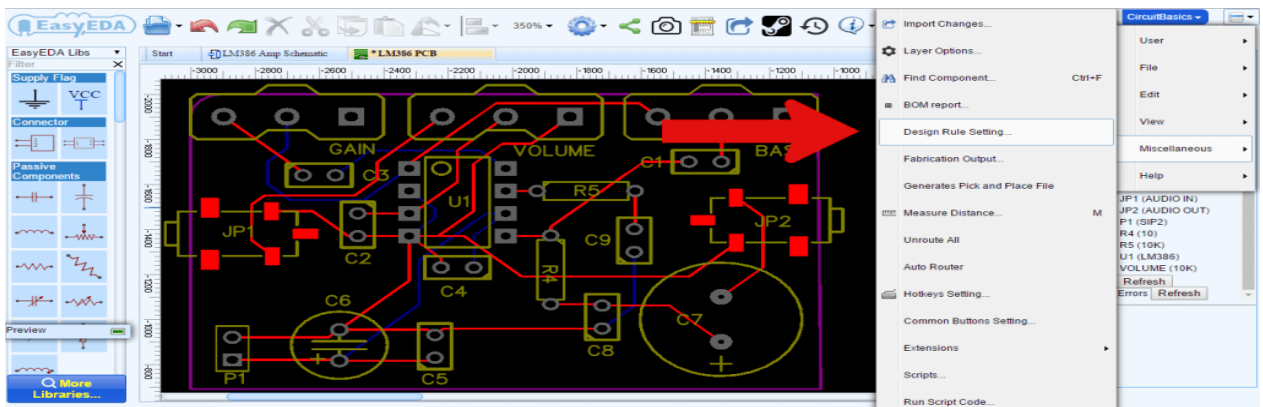

This will bring up a window where you can set design rules for trace width, distance between traces, and other useful parameters:

#### ORDERING THE PCB

Start by clicking the "Fabrication Output" button in the top menu of the PCB editor:

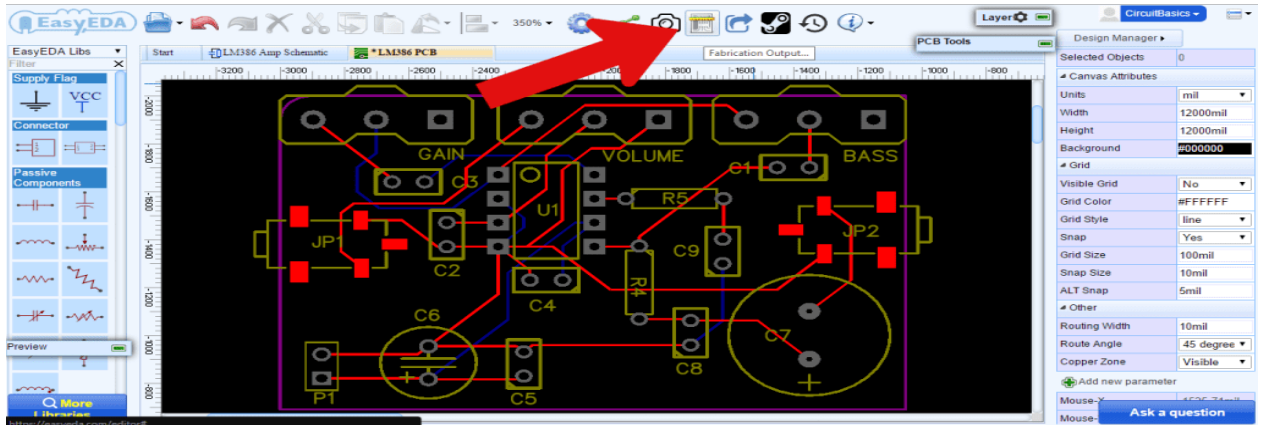

This will take you to another screen where you can choose the options for your [PCB order:](https://easyeda.com/order) The registered students list is as followed below

## Registerd students list

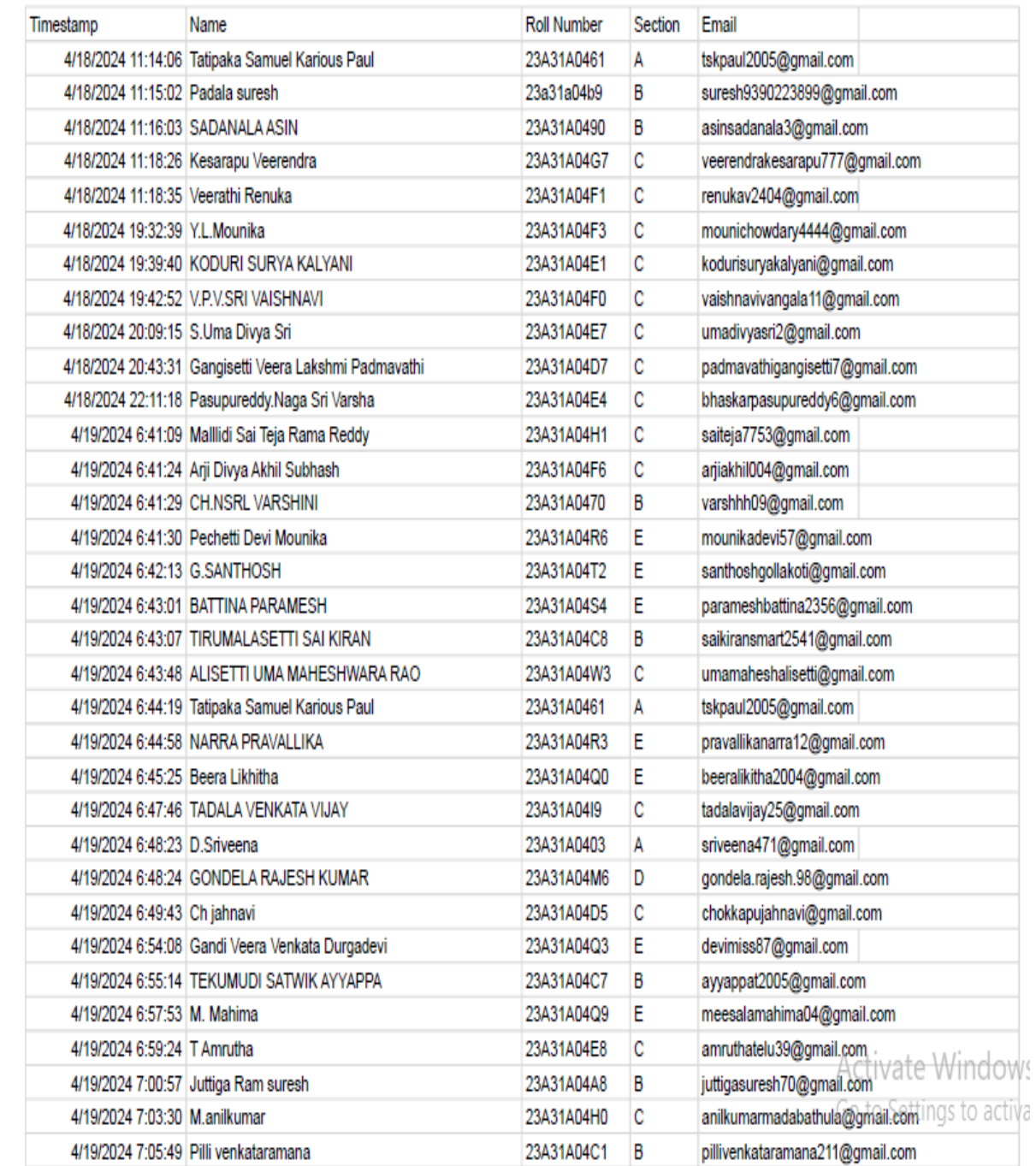

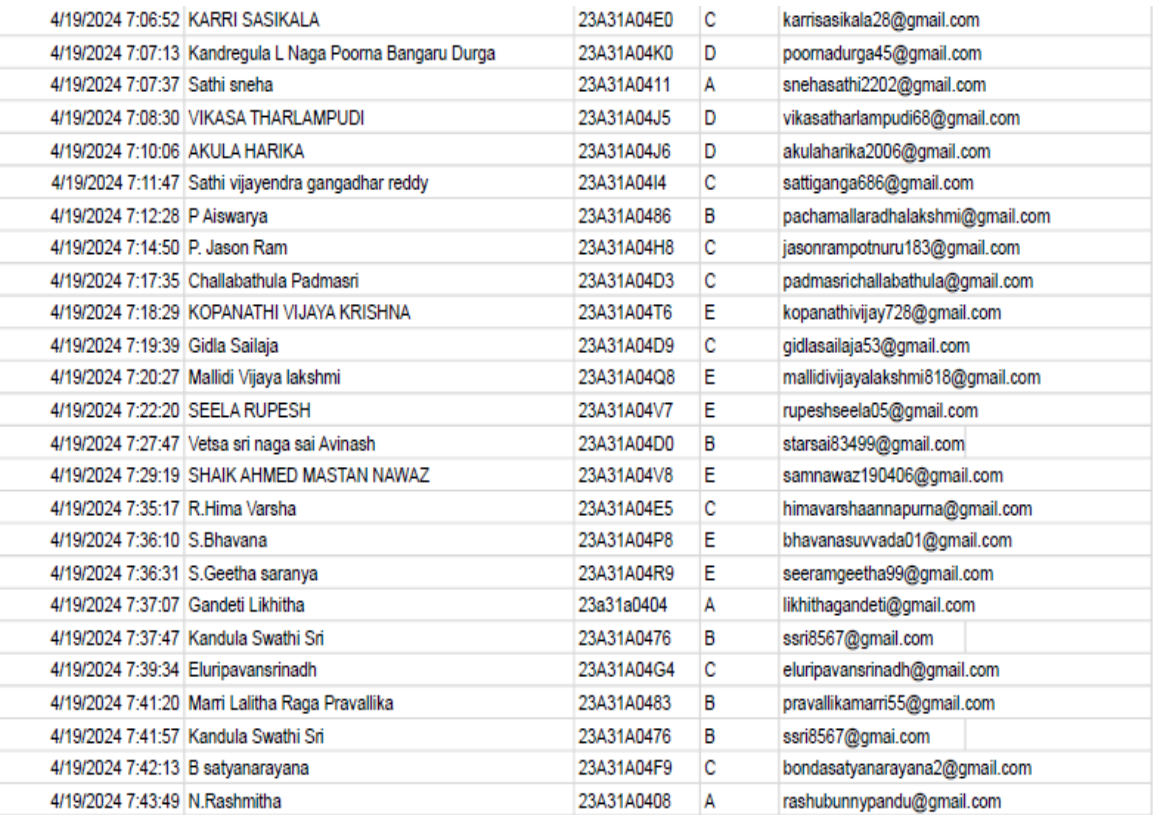

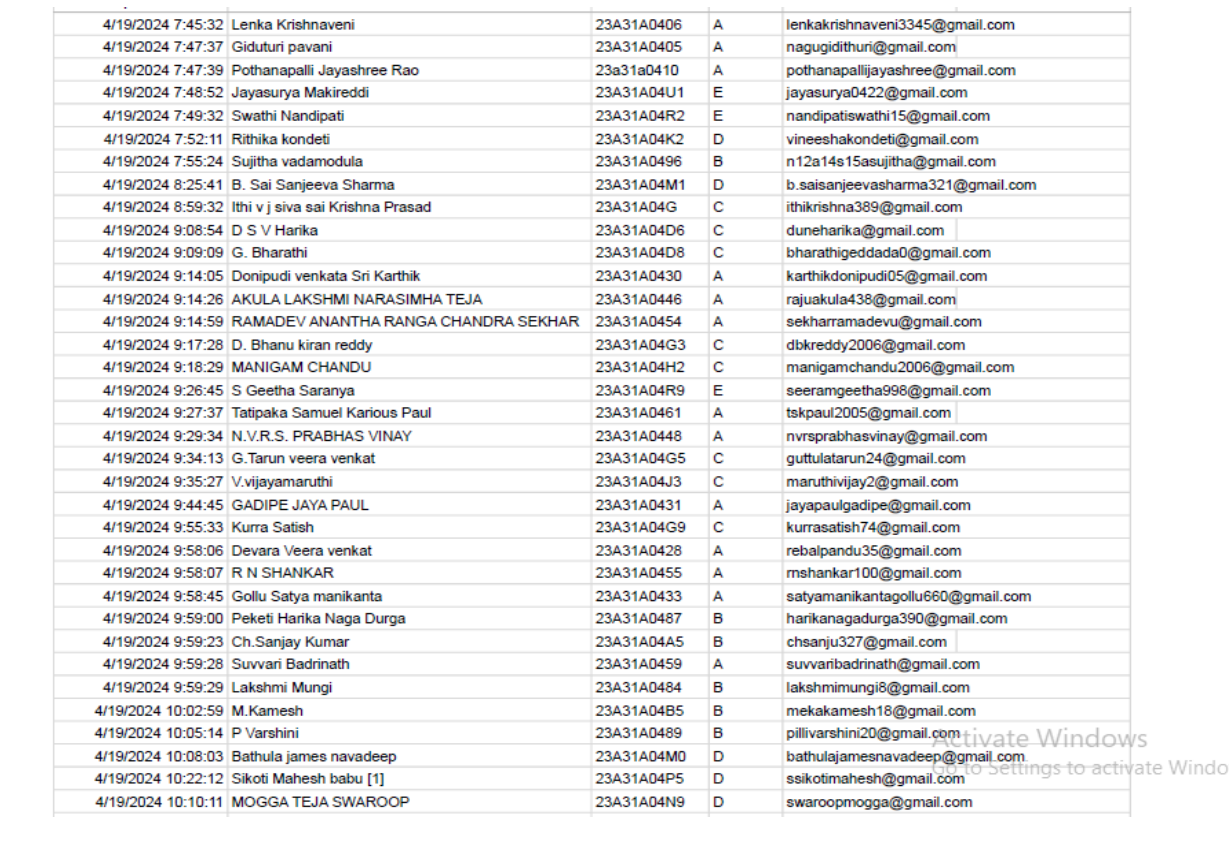

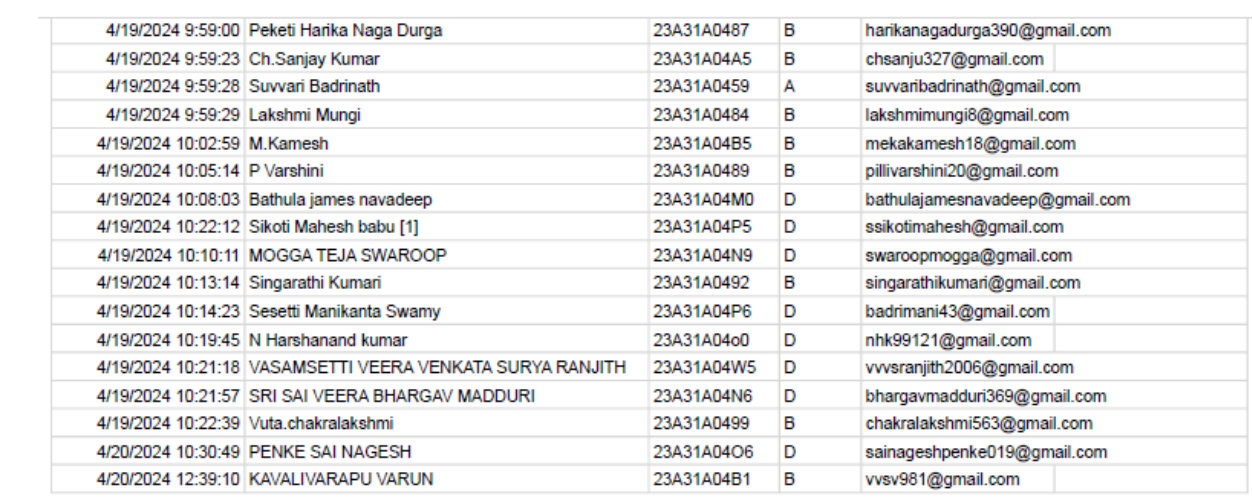

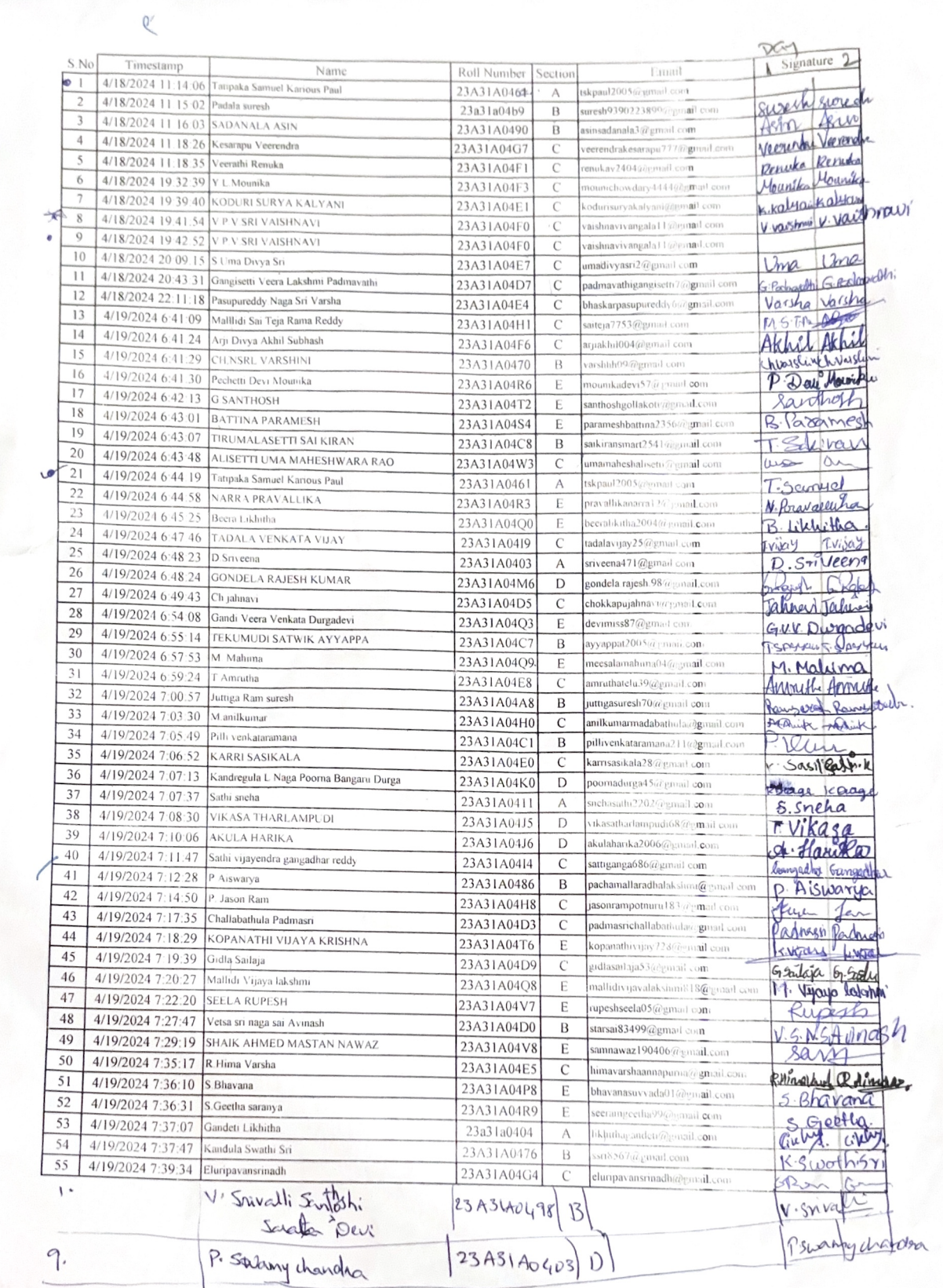

e.

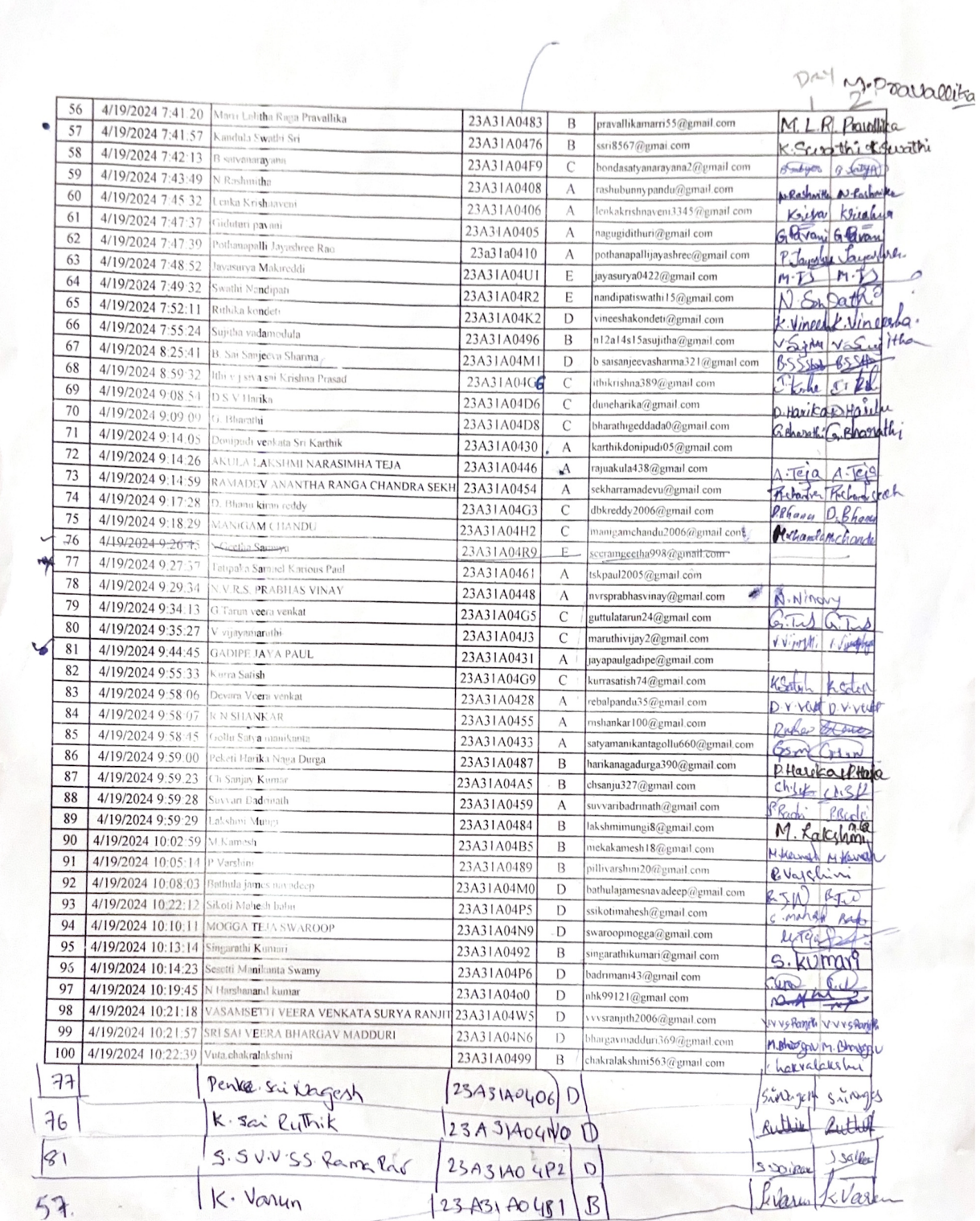

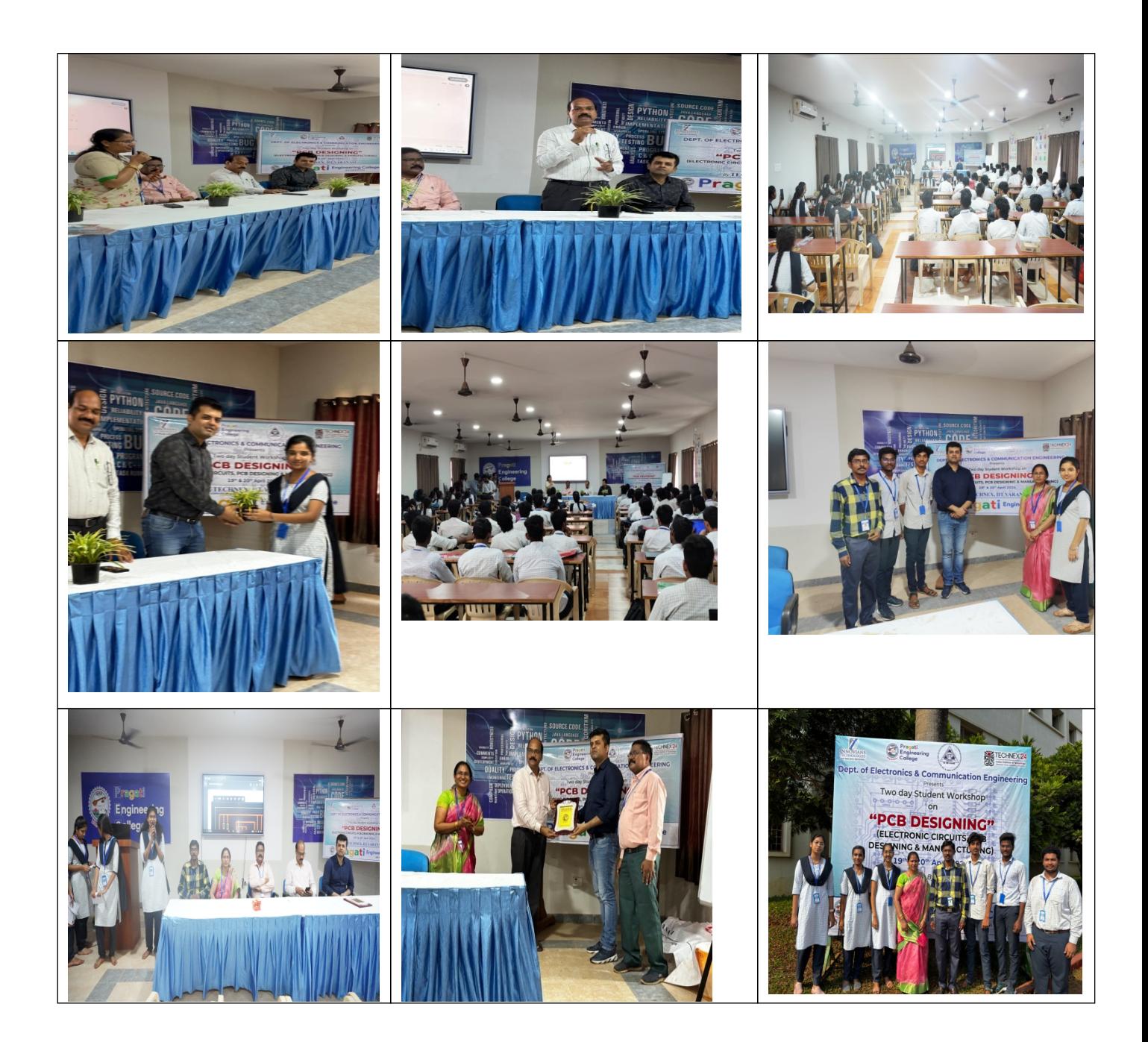

#### Feedback of the students:

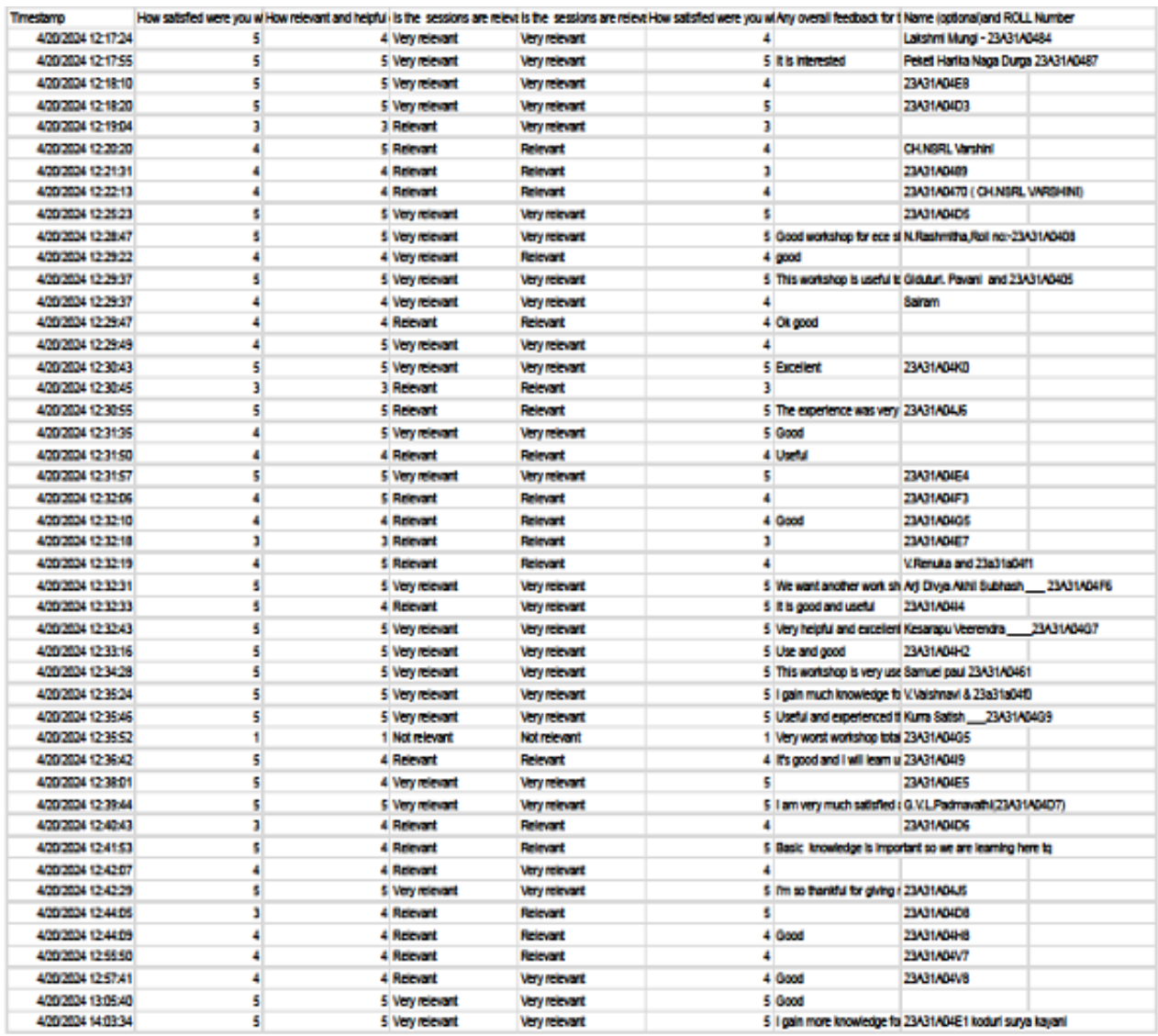

 The workshop provided an excellent opportunity for students to showcase their skills and creativity. The workshop was also a great way for the college to promote innovation and entrepreneurship among its students.

Director of Management Sri M. V. Harnadha Babu, Vice President Mr. M. Satish, Principal Dr. K. Satya Narayana, Vice Principal Dr. G. Naresh student co-ordinators Rajesh, Suresh, Asin and students participated in this workshop.